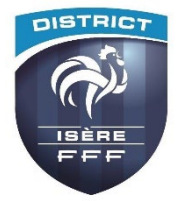

# Feuille de Match Informatisée *utilisateur FMI*

# **Fiche synthétique**

# **Procédure obligatoire**

**La FMI doit être faite que le match soit joué**, non joué ou arrêté, seul le référent FMI du District peut autoriser l'utilisation d'une feuille papier

# **Matériel**

Pour la configuration minimale d'une tablette voir sur [https://fmi.fff.fr/assistance puis choix 2](https://fmi.fff.fr/assistance%20puis%20choix%202) Chaque club assure la gestion de son matériel et **le chargement de l'application "Feuille de Match Informatisée"** disponible sur Google Play et Apple Store.

# **Paramétrage des utilisateurs FMI sur Footclubs**

- "Organisation"
- "Utilisateurs Footclubs"

Pour chaque utilisateur, il convient sur Footclubs de cocher les cases suivantes :

- "Gestion feuille de match informatisée"
- "Compte rattaché à la nouvelle application de gestion des compétitions" (sauf les Coupes de France et championnats nationaux)
- Choisir l'équipe autorisée pour la gestion de la FMI par l'utilisateur

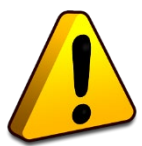

**Un dispositif d'alerte** dans cette rubrique "utilisateurs FMI" vous indique lorsqu'une rencontre du club n'a aucun accès FMI paramétré pour un utilisateur ou que des utilisateurs ont des mots de passe expirés.

# **Mot de passe utilisateur**

Chaque utilisateur amené à gérer la FMI doit **avoir vérifié la validité de son mot de passe avant le jour J**. Il est à **modifier tous les six mois**.

# **Compétitions utilisant la FMI**

- Tous les championnats de U13 à Seniors sauf Foot Entreprise et Futsal
- Toutes les coupes de U13 à Seniors sauf Foot Entreprise et Futsal

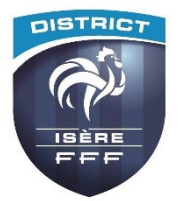

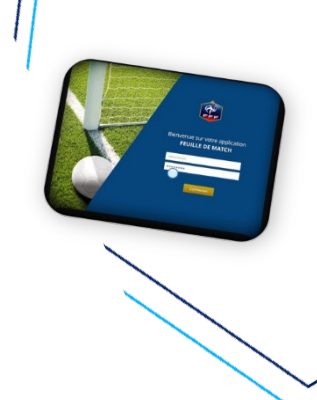

# **Fiche synthétique**

# *Jusqu'à la veille du match*

# **Préparation de la composition d'équipe**

- Sur le site dédié *fmi.fff.fr*
- En se connectant avec ses identifiants, préparer sa composition d'équipe et « Transmettre » puis sauvegarder les informations

# **Récupération sur la tablette**

#### **Seul le club recevant utilise une tablette**

La récupération des données sur la tablette doit impérativement se faire la veille au soir de la rencontre. Ouvrir l'application puis « Charger les données » pour récupérer les données les plus récentes, du club recevant et du club visiteur.

# *Le jour du match*

# **Compléter la FMI avant-match**

- Ouverture de l'application par l'identifiant d'un utilisateur du club recevant
- Saisie et/ou vérification des informations (équipes, arbitres...)
- Vérification des licences, réserves éventuelles puis signatures avant match
- Appel des joueurs pour vérification identité

# **Compléter la FMI après-match**

- Saisie des faits de match (score, discipline, remplacements, blessures...) par l'arbitre
- Observations ou réserves d'après-match éventuelles
- Vérification des informations par chaque club avant signature
- Clôture de la Feuille de match par l'arbitre.

# **Transmission de la FMI**

- Si la tablette est connectée à Internet alors la feuille de match est automatiquement transmise
- Si la tablette n'est pas connectée, utiliser une connexion (wifi, connexion partagée depuisun smartphone) au plus tard le lundi 13h

# **Problème avec la FMI**

**En cas de problème** avant ou après match et dès l'absence de clôture de la FMI, il convient après autorisation du référent FMI du District de remplir une feuille de match papier (modèle ou feuille vierge) avec tous les renseignements.